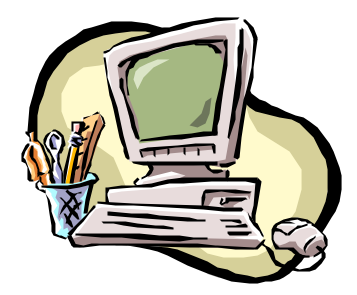

# **Safeguard Network Adapter Safeguard Front Panel Configuration**

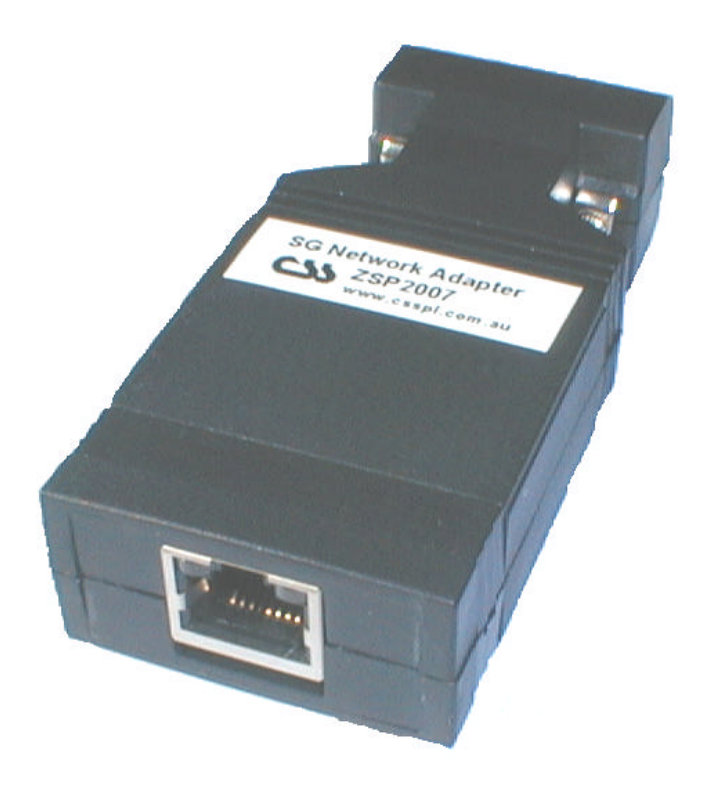

**Document Revision CSSSNA 02/04 Safeguard Network Adapter Version 1.05**

### **Copyright and Trademark**

© 2003, Computer Support Systems.

All rights reserved. No part of the contents of this manual may be transmitted or reproduced in any form or by any means without the written permission of Computer Support Systems.

Ethernet is a trademark of XEROX Corporation. UNIX is a registered trademark of The Open Group. Windows 95®, Windows 98®, Windows 2000, Windows NT®, and Windows XP are trademarks of Microsoft Corp. Netscape is a trademark of Netscape Communications Corporation. Java™ is a trademark or a registered trademark of Sun Microsystems, Inc. in the United States and other countries.

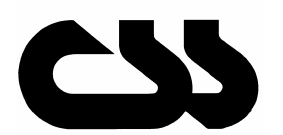

## **Computer Support Systems Pty Ltd.**<br>Head Office: 373 Johnston Street

373 Johnston Street Abbotsford VICTORIA 3067 Australia

Telephone:- 61 3 9419 3955<br>Facsimile-: 61 3 9419 3509 Facsimile-: 61 3 9419 3509<br>Web Address: www.csspl.com. www.csspl.com.au sales@csspl.com.au support@csspl.com.au

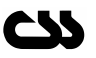

### **Disclaimer and Revisions**

Operation of this equipment in a residential area may cause interference in which case the user, at his or her own expense, will be required to take whatever measures may be required to correct the interference.

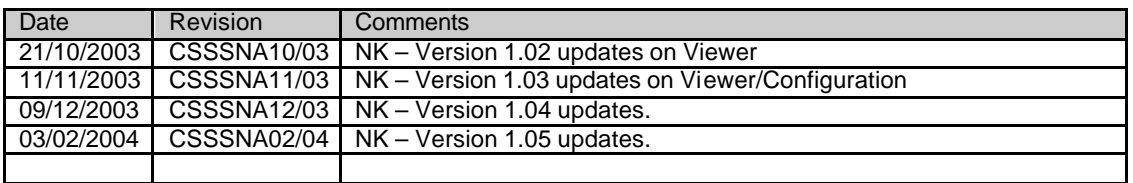

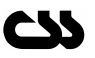

## **Contents**

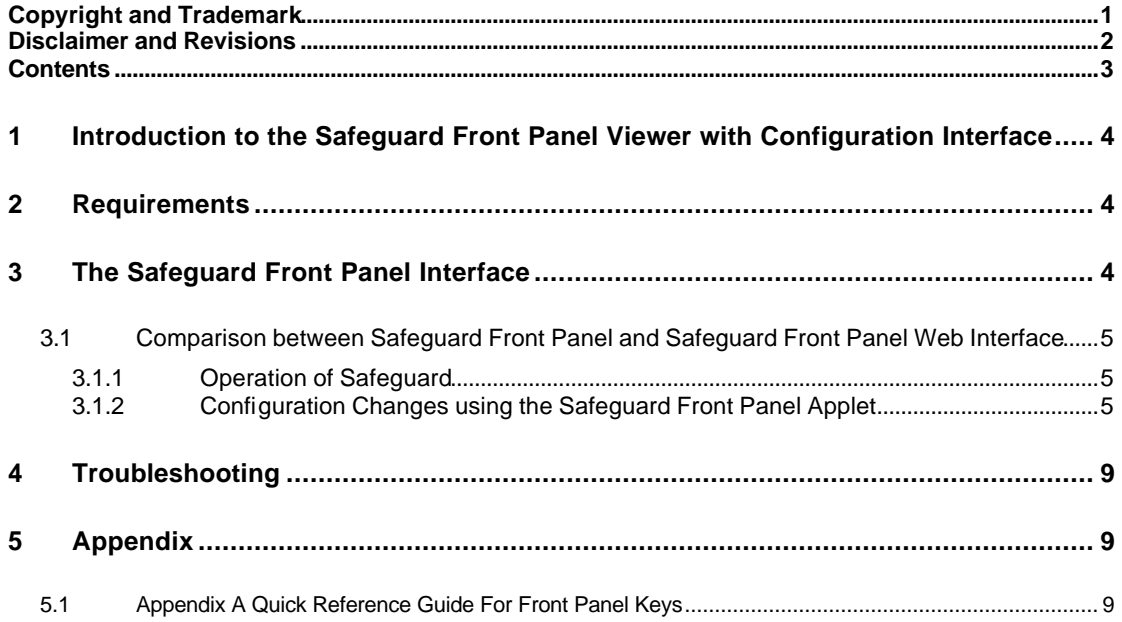

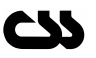

### **1 Introduction to the Safeguard Front Panel Viewer with Configuration Interface**

This interface allows obtaining accurate reading from Safeguard Pro RM remotely and configuring the Safeguard unit. The configuration interface also notifies the user on any alerts/alarms or warnings via dialog boxes to the user.

The interface is password protected, hence secure.

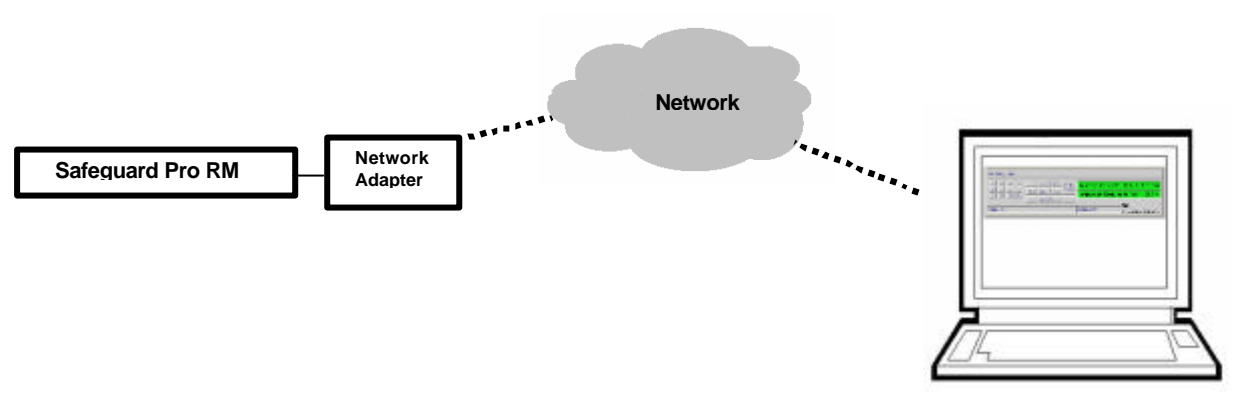

## **2 Requirements**

Front Panel Access

The minimum requirements to run the Safeguard network adapter front panel configuration web interface are as follows:

- o Fully configured Safeguard unit with a configured Safeguard network adapter according to the adapter user manual.
- o Access to the local network.
- o Java enabled web browser. (Netscape 4.0 or higher & IE 5.5 or higher recommended)
- o Java™ 2 Runtime Environment, Standard Edition, Version 1.4.2.
- o (You may install this from http://java.sun.com/j2se/1.4.2/download.html)
- o Registration key for Safeguard front panel configuration software.

## **3 The Safeguard Front Panel Interface**

The front panel of Safeguard is accessible through the main menu of the Safeguard network adapter web interface when enabled using the correct registration key obtained by Computer Support Systems.

If your system is not up-to-date with the runtime environment your browser will prompt you to download the latest Java™ 2 Runtime Environment from Sun Microsystems.

Enter the password to login and click OK. The factory default password is "password". It is possible to change the password on the adapter configuration page.

**Note:** *The password on the Safeguard Network Adapter is case sensitive.*

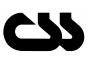

This web interface allows viewing the Safeguard front panel and mimics its front panel features. The screen refreshes every second, thus giving accurate display data when the applet is active.

### **3.1 Comparison between Safeguard Front Panel and Safeguard Front Panel Web Interface**

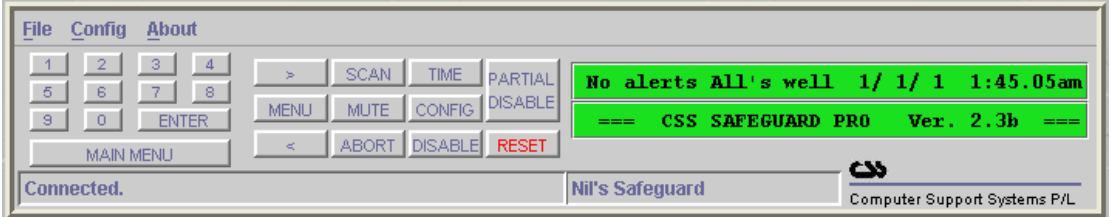

The applet provides the same features as the Safeguard front panel does as well as a few additional features. They are:

- o Resetting Safeguard
- o Partially disabling Safeguards inputs

The applet will prompt a dialog box when an alert/alarm or a warning message prompts up on the screen. This will notify the user remotely that there is an event. The user can acknowledge the dialog box and contact the correct authorities for appropriate action.

**Note:** *When an event occurs the dialog box of the applet causes the applet to wait until a user intervenes and acknowledges the dialog box. These dialog boxes will effectively cause the applet to stop refreshing the screen and hence any subsequent alarms could be missed out. Viewing the alert queue (clicking MENU and then ENTER to navigate) allows to retrieve Safeguards past events and is the best method to view the previous actions.*

### **3.1.1 Operation of Safeguard**

The Safeguard Pro RM user manual supplied with the Safeguard unit describes the operation of Safeguard. Appendix A gives a quick reference guide on each button.

### **3.1.2 Configuration Changes using the Safeguard Front Panel Applet**

With access to the Safeguard front panel applet you may change any configuration settings remotely on Safeguard.

**Note:** *Make sure that subsequent button clicks are at least one second apart. This will allow the applet to communicate with Safeguard as well as to update the display on the applet itself with the latest data, cursor position etc.*

#### **3.1.2.1 Resetting Safeguard**

Clicking the RESET button once returns Safeguard to initial operating state. Safeguard must reset to restart equipment after shutdown.

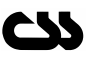

#### **3.1.2.2 Change of Time and Date**

The clock maintains the date and time information for use in alert queue and display on monitor mode screen.

The user can easily perform setting the clock. Click the front panel TIME key and the display should read:

> **Set date/time: 27/08/03 11:21.18am TUE 0.9 (set) SCAN (am/pm,day) ENTER (exit**)

By clicking the appropriate numbers the date will get updated on the screen while the cursor will move the next position. Once you reach the "am" or "pm" position click SCAN to switch between am and pm. Use the arrow keys to move to the day position and click on SCAN to navigate through the days of the week.

Once you have set the time click on ENTER to save new changes and to return to monitoring mode.

While in clock set mode Safeguard continuously checks all validity of the date. If an invalid date or time digit is entered the message;

 $-+*+$ -- Invalid Date/Time  $-+*+$ 

If Safeguards time is invalid it will cause raising an alarm.

#### **3.1.2.3 Scanning Analogue Sensors**

The front panel button SCAN is used to select analogue sensors to be scanned on the bottom line of the front panel display.

By clicking the SCAN button the message;

```
Analogue inputs, SCAN: All/Select
```
will appear on the bottom line of the display screen. By using the two arrow buttons to position the cursor and clicking ENTER, either of the two options can be selected. Pressing SCAN again at any time will return the normal display.

If "All" is selected by clicking ENTER with the cursor under this field the message:

#### **Scanning all Analogue inputs.....**

will appear, after which all sensors will be displayed on the bottom line of the LCD giving both the sensor type and location label as well as the current recorded value. Sensors are scanned sequentially with the display being updated at 3-second intervals.

Enabling the 'Select' option will display the input number, type and location label of the first analogue sensor as well as its Scan status (ON or OFF). Clicking any button, other than ENTER on the number pad, will toggle the scan status from its present value. Clicking ENTER will move to the next analogue input.

Once all inputs have been displayed, clicking ENTER will produce the message:

**Scanning Selected Analogue Inputs.....**

after which the normal monitor mode screen will return.

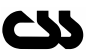

#### **3.1.2.4 Viewing the Alert Queue**

The Alert queue stores the last 20 Alerts and their start and stop date/time for later retrieval.

By clicking the MENU button once you are able to view the Alert queue. Clicking ENTER will sequentially display all queue entries starting with the most current open alert.

> **!!! > Temperature Warning in Printer Room 21/08/03 12:05.26pm--21/11/85 12:25.18pm**

If an alert has not been closed the message "still open......." will be displayed in place of a closed date/time entry.

Click MENU to exit this mode. A 30 second timeout applies.

#### **3.1.2.5 Change of Humidity/Temperature Sensor limits**

The limits for three upper and lower analogue sensors can be modified by accessing the configuration menu of Safeguard.

Click the CONFIG button and then Select INPUTS and click ENTER. The screen will show the current inputs starting from input number one and its status (OFF, TMP, HMD, FLD, FIR, SEC, PWR, A/C), EXT, LCK, CTL).

Clicking ENTER while the cursor is on the input number will display the next input. When an analogue sensor (Type: HMD or TMP) detected the bottom screen will automatically show the current set limits for low and high warning/alarm/shutdown levels.

> #**06 TMP DL=N SH=N "03Above Power AC " N S<-02 A<+01 W<+10 W>+60 A>+70 S>+75 <sup>o</sup>C**

Use the left or right ARROW buttons to get to the limit positions. Use the number pad to change any values and click on ENTER to save new limits. (If you do not click ENTER the values are not saved) Signs (+ and - ) can be toggled by clicking the SCAN button.

Click EXIT to return to the top menu.

#### **3.1.2.6 Change of Input Nametag**

Click the CONFIG button and then Select INPUTS by using the ARROW buttons and click ENTER.

The screen will show the current inputs starting from input number one and its status (OFF, TMP, HMD, FLD, FIR, SEC, PWR, A/C), EXT, LCK, CTL) next to it. Clicking ENTER while the cursor is on the input number will display the next input.

Select the input number of the input name that you want to change and use the arrow keys to move to the first position of the input nametag. Eg: (Note cursor position).

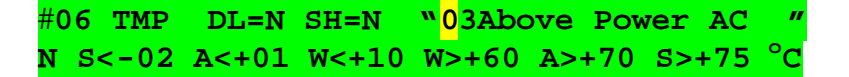

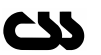

Click SCAN and you will be prompted with dialog box to enter your new nametag. Click EXIT and your name Tag would be stored. The nametag has a limitation of 16 characters. The first two digits are forced to include the input number for practical reasons.

#### **3.1.2.7 Change of Dialler Settings/Phone Numbers**

Click the CONFIG button and then Select DIALLER by using the ARROW buttons. Click on the ENTER button to enter to the sub menu.

Clicking ENTER will increase the dialler numbers. Select the dialler you want modify. Use the ARROW buttons to get to the phone number. Use the number pad to insert the number and then click ENTER.

To reach the top menu click EXIT.

#### **3.1.2.8 Change of Relay Settings**

Click the CONFIG button and then Select RELAYS by using the ARROW buttons. Click on the ENTER button to enter to the sub menu.

Use of the ARROW buttons and ON/OFF button allows you to change settings on Relays.

Click on EXIT to return to top menu.

#### **3.1.2.9 Change of Timer Settings**

Click the CONFIG button and then Select TIMERS by using the ARROW buttons. Click on the ENTER button to enter to the sub menu.

Use of the ARROW buttons, SCAN button and the number pad allows you to change settings on Timer settings.

Click on EXIT to return to top menu.

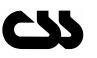

## **4 Troubleshooting**

Read the trouble shooting section of the adapter operation and maintenance manual.

## **5 Appendix**

### **5.1 Appendix A Quick Reference Guide For Front Panel Keys**

Make sure that subsequent button clicks are at least one second apart. This will allow the applet to communicate with Safeguard as well as to update the display on the applet itself with the latest data, cursor position etc.

With most of the functions below, the normal display will return automatically if no keys are clicked within 60 seconds.

- **ABORT** Temporarily cancels Dialler or Shutdown countdown timers. Will rearm in 10 minutes if clicked once, or immediately if clicked again. Can only be used once per alert session.
- **DISABLE** Permanently stops generation of alerts, Dialler and Shutdown timers. Click again to return to Monitor. Mode. No time-out.
- **ENTER** Returns analogue sensor display during countdowns. Operates only while key is held down. Also selects items pointed to by cursor during some functions.
- **MENU** Displays alert queue. Click on ENTER to move to next position. Click MENU to return to normal display. Time-Out applies.
- **MUTE** Stops all buzzers and sirens. Click again to release. Will release automatically if alert status alters.
- **RESET** Returns Safeguard Pro to initial operating state. Must be clicked to restart equipment after shutdown.
- **SCAN** Selects analogue sensors scanned on the bottom LCD line. Use arrow keys to make selection and click ENTER. Exits when all sensors are prompted. Time-Out applies.

**<- ->** Used to make selection in some functions. Left arrow also functions as a backspace key.

- **0.....9** Used to enter number into some functions.
- **PARTIALLY** Allows to disable individual inputs or selected types of inputs **DISABLE** Once selected, move cursor to EXIT and then click ENTER

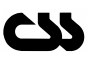